- **1. Go to student support system. "https://im.dongseo.ac.kr"**
- **2. Put your student number and password to log-in.**

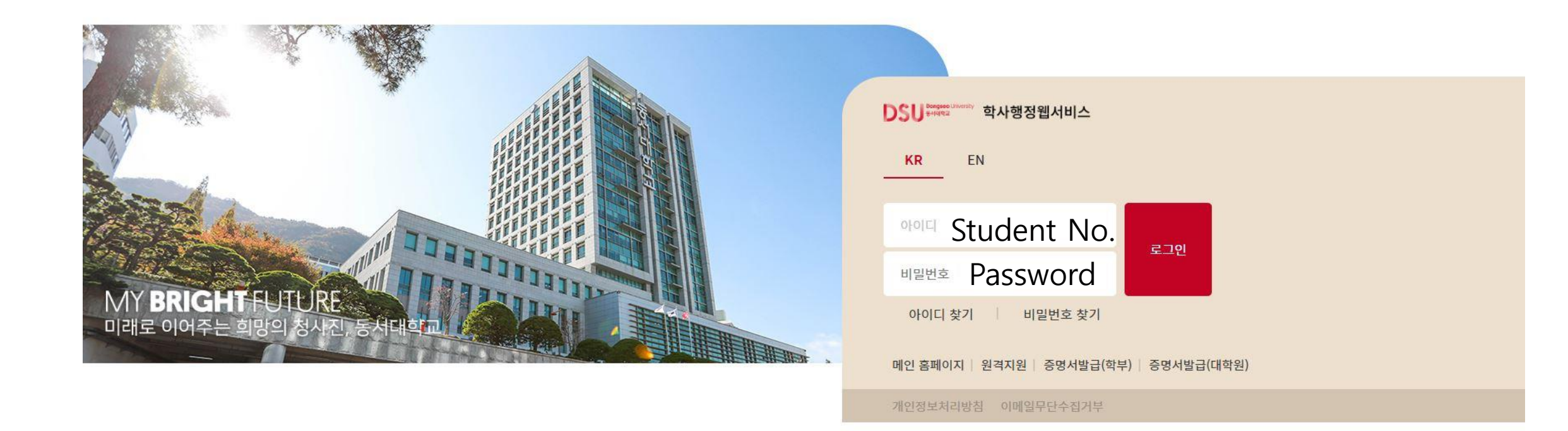

3. Click ①수강 → ②중간강의평가

DSU Bongseco Linkersity 학사행정웹서비스

IP: 192.168.162.36 항남은 58:41 면장

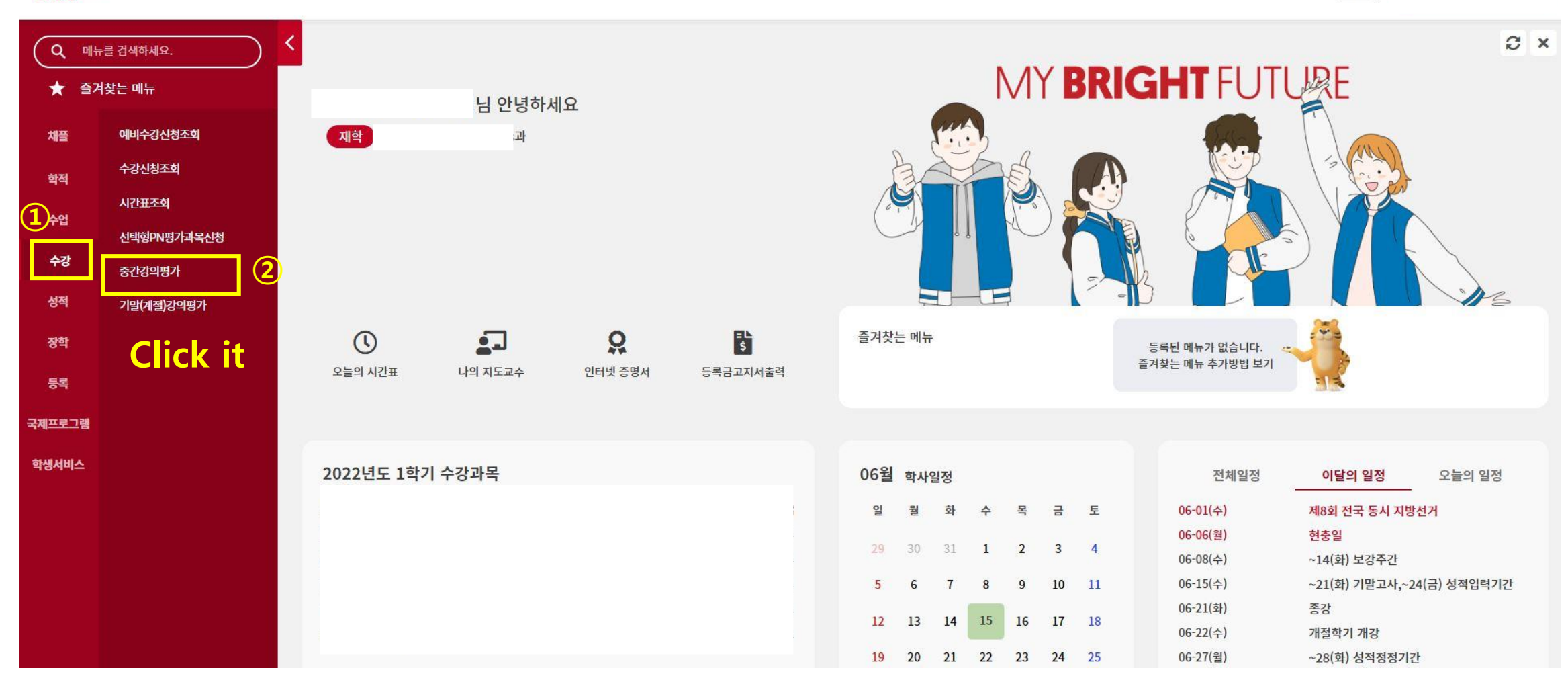

## 4. Click "입력" for each course.

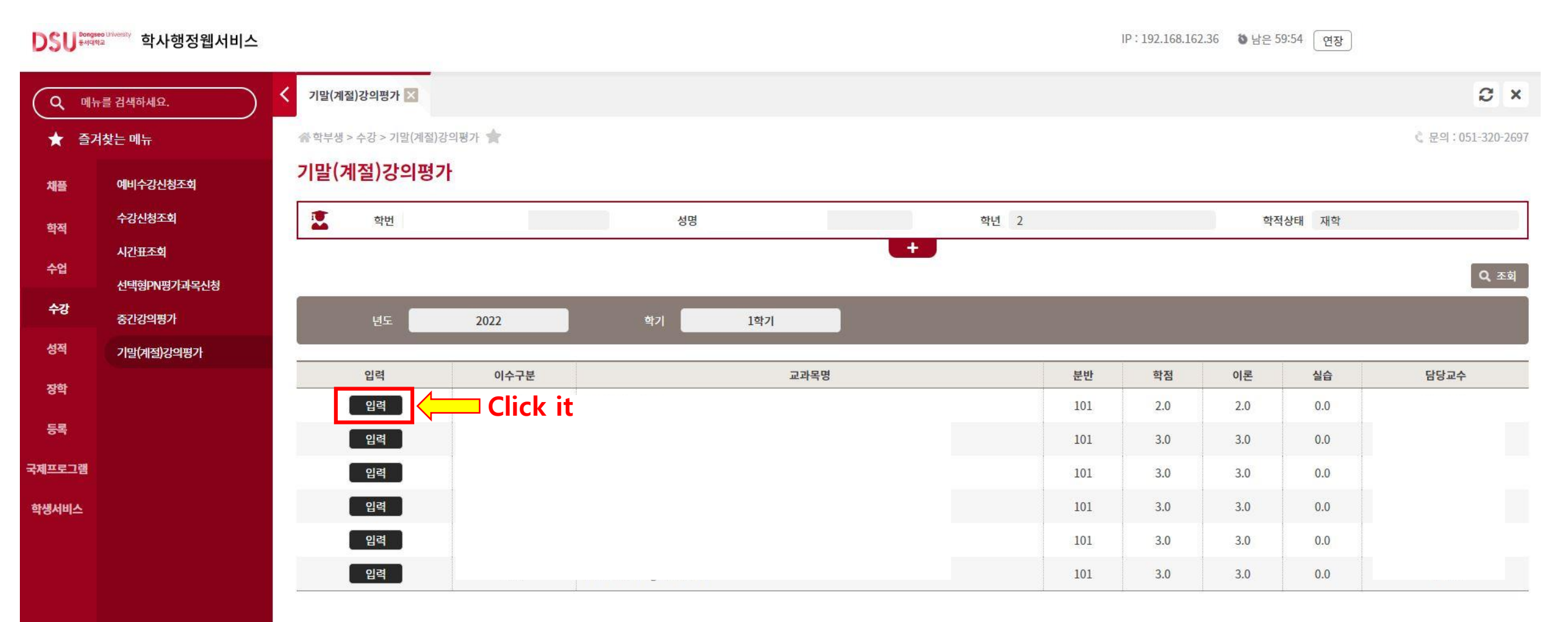

## 5. Click "예" to conduct the survey.

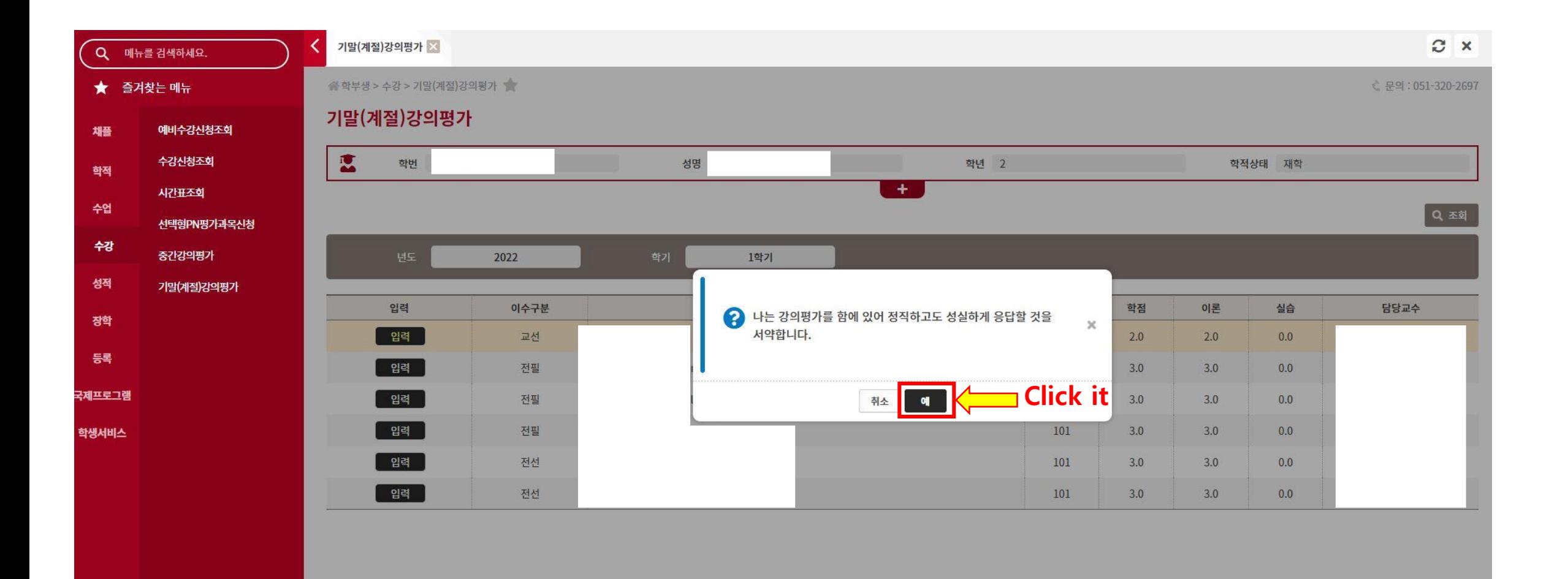

## **6. Do the survey and click '저장' to save.**

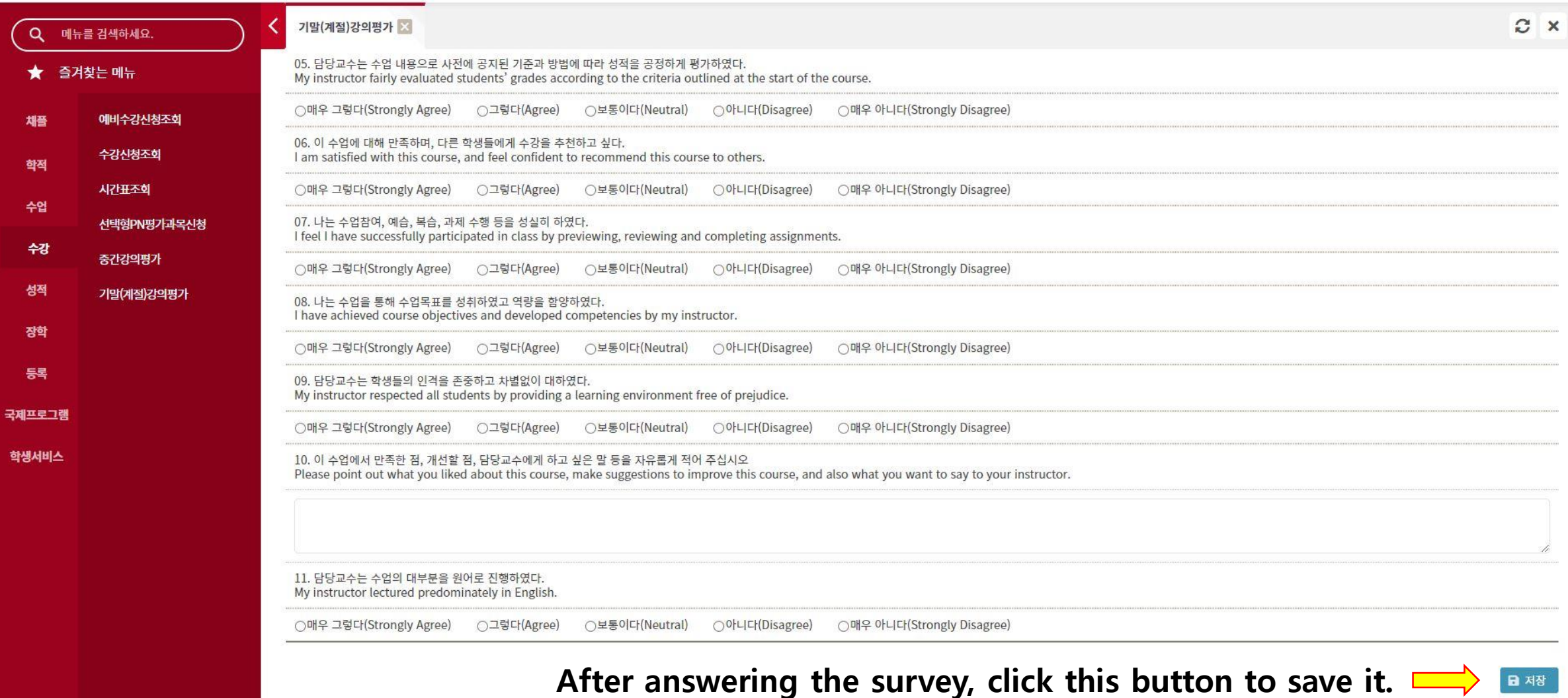